## **CONFIGURACIÓ DE COMPTES DE MAIL DEL COAC:**

## **IPHONE / IPOD TOUCH / IPAD**

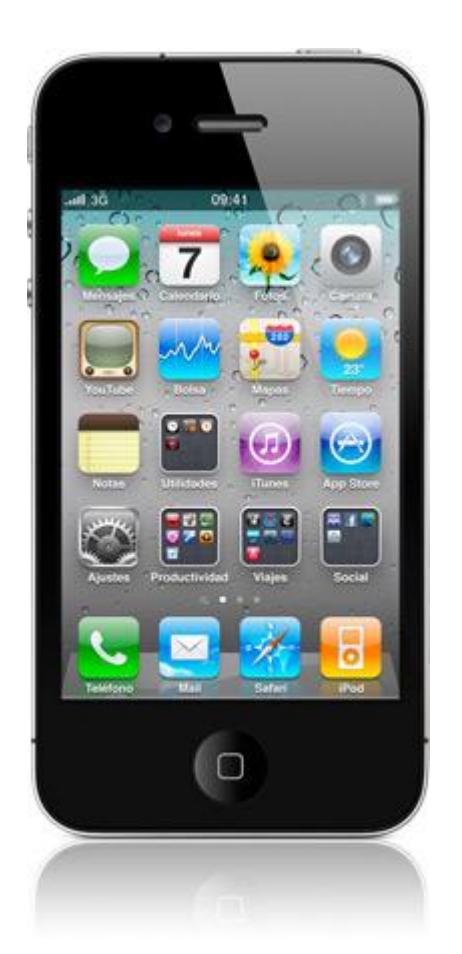

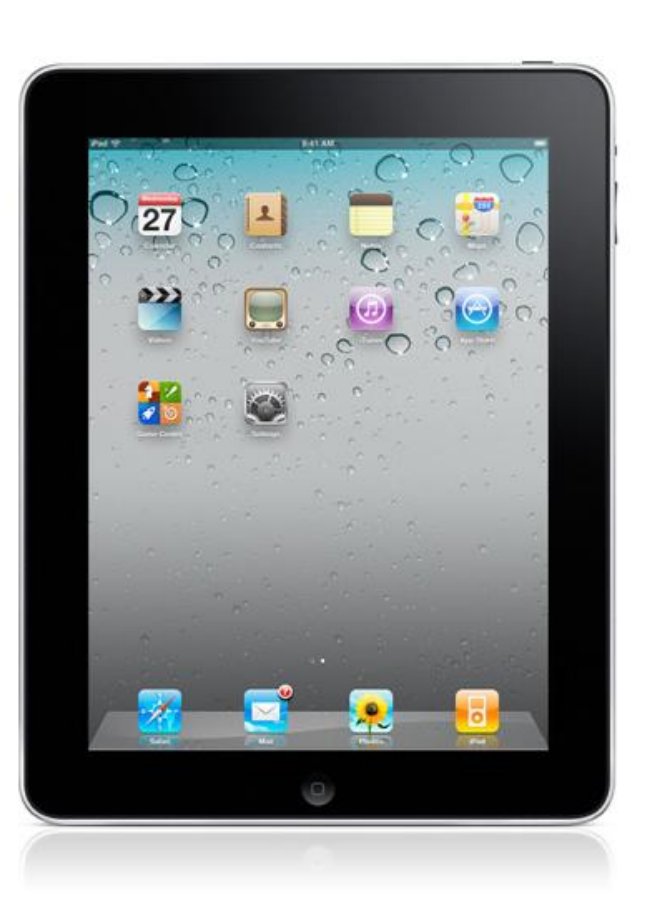

En aquesta guia s'explicarà els passos necessaris per tal de configurar correctament el seu correu al seu dispositiu corresponent. Desde el iPhone/iPad es possible configurar comptes de correu del COAC, per tal de rebre la informació directament al seu terminal.

Nota: Amb l'ipod touch només podreu accedir al correu desde una xarxa wifi, ja que, no disposa de 3G

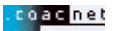

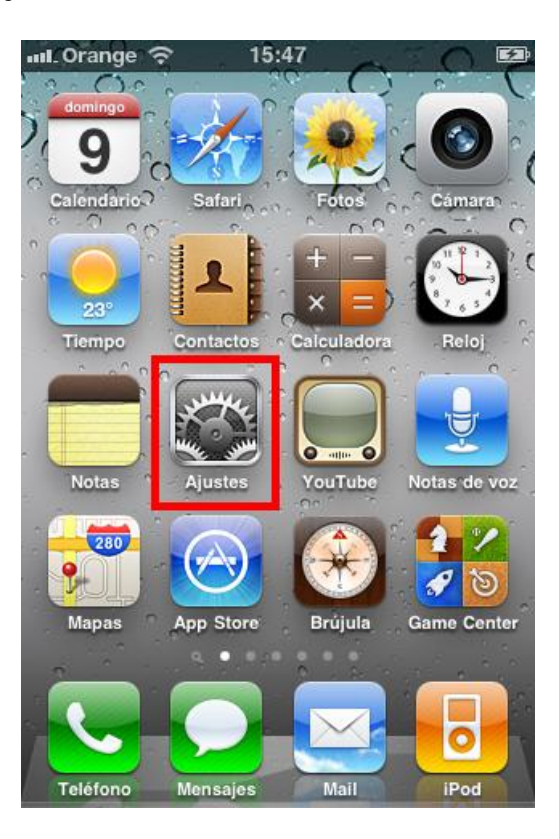

Seleccionem **"Ajustes"** dintre del menú del terminal.

 Dintre d'**"Ajustes",** seleccionem l'opció **"Correo, contactos, calendarios".**

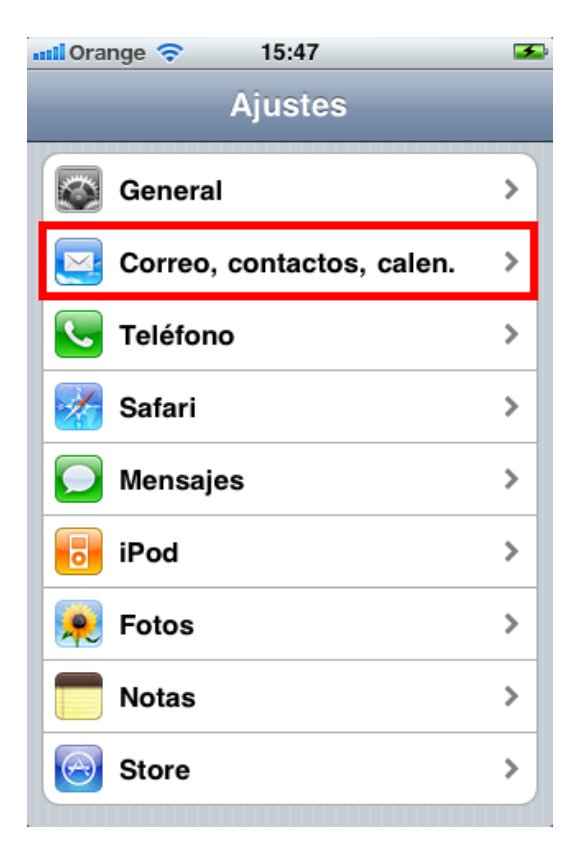

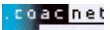

En l'apartat **"Cuentas**", ens trobem amb l'opció de "**Añadir cuenta..."**

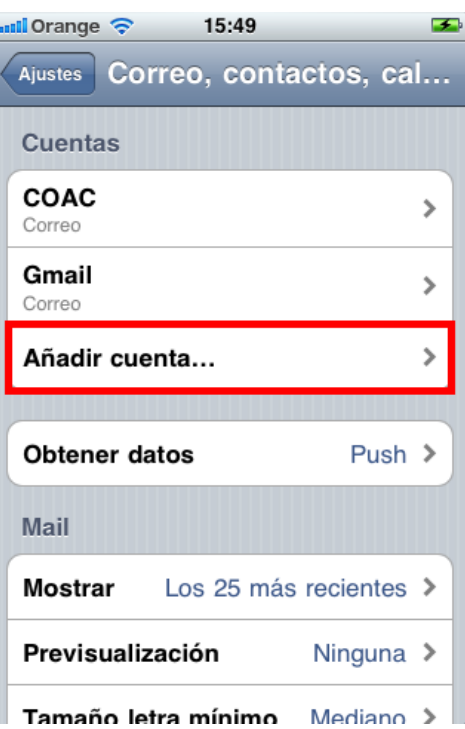

En aquesta ultima captura veiem que hi ha configurades ja dos comptes, una gmail.com i una coac.net

 A continuació cliquem l'opció **"Otras"**, ja que, el mail del COAC no es cap de les opcions predeterminades.

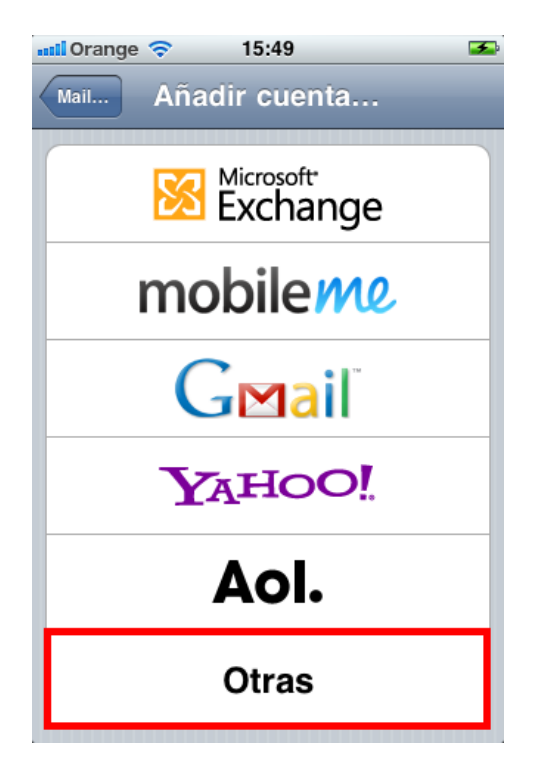

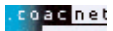

Seleccionem "Añadir cuenta"

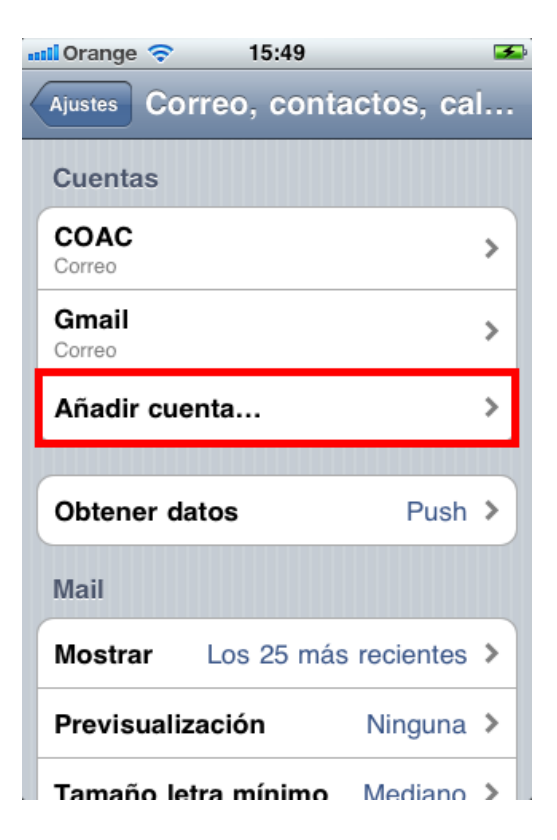

Apareixerà la següent finestra:

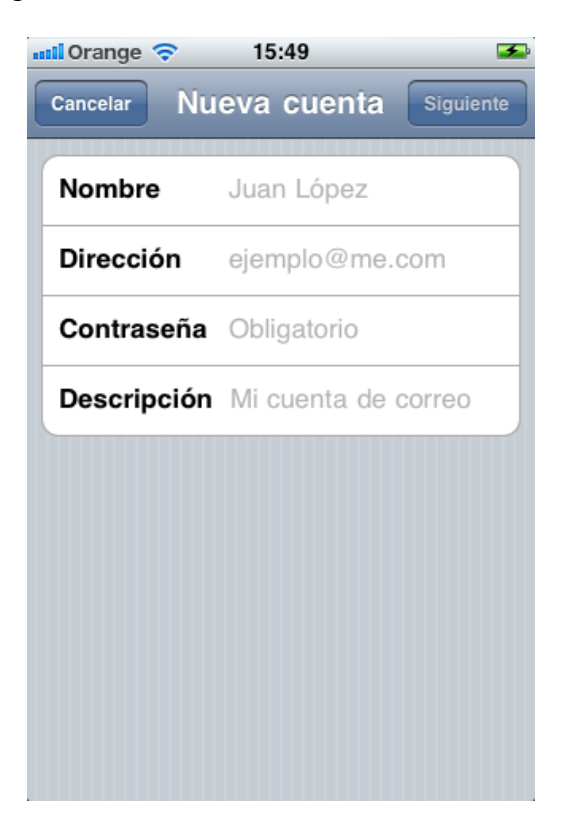

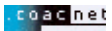

- A continuació, haureu d'introduir les vostres dades personals.
	- Nombre: El seu nom i cognom
	- Dirección: La seva adreça de correu del coacnet
	- Contrasenya: La vostra contrasenya
	- Descripció: Escrigui un nom que faci referència a aquest compte.

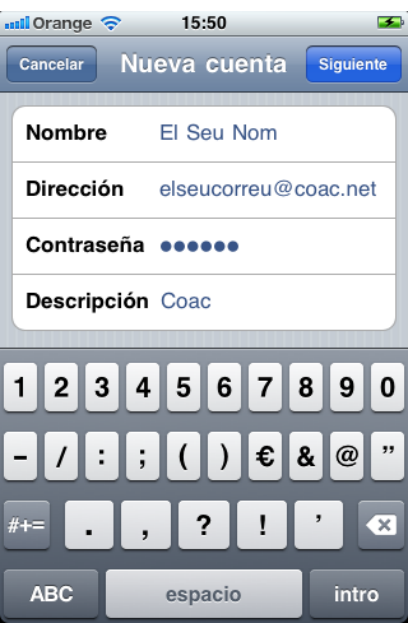

Un cop introduïdes totes les dades premeu el botó **"Siguiente**"**.**

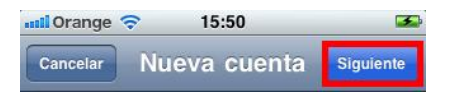

A continuació s'obrirà la següent plana:

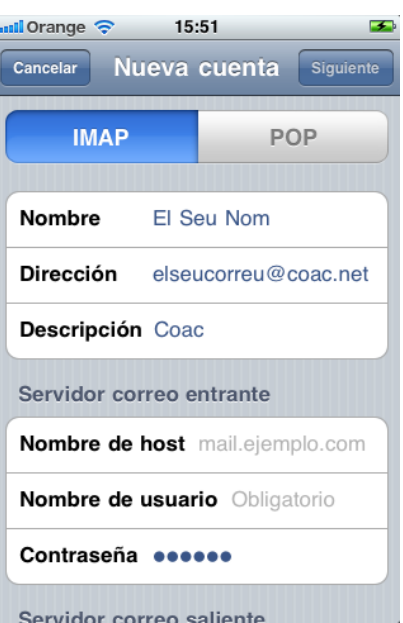

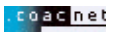

A continuació premeu sobre el botó "**POP**":

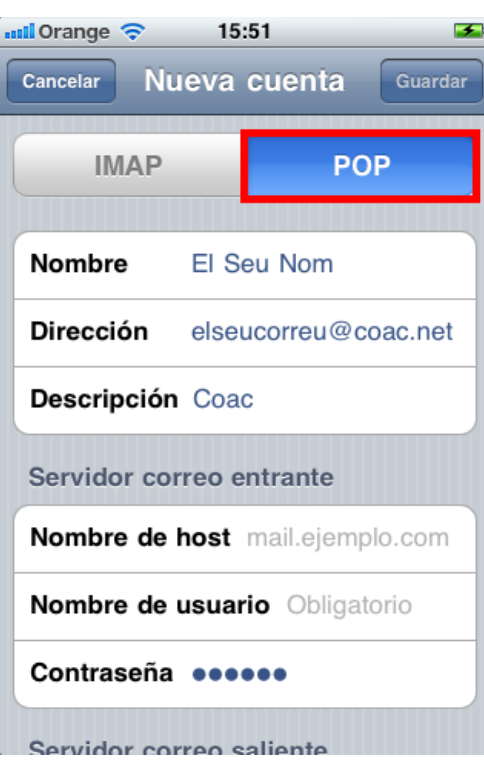

 Baixeu amb el scroll de la pantalla fins a veure l'apartat de "**Servidor correo entrante**" y "**Servidor correo saliente**"**.**

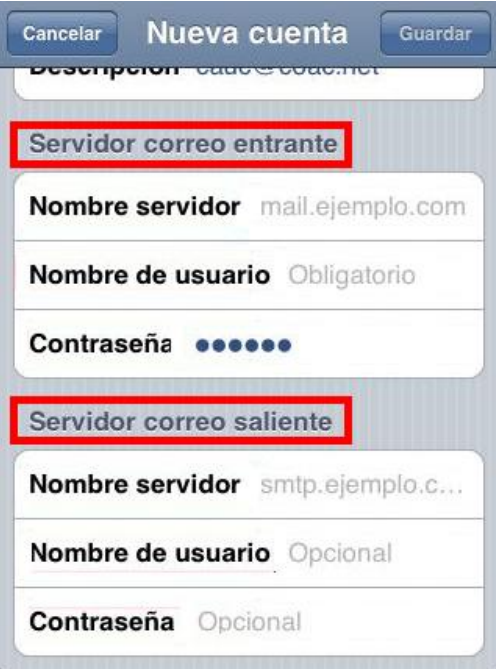

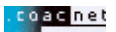

A continuació, haureu d'introduir les vostres dades:

Servidor de correo entrante:

- Nom servidor entrant: **pop3.coac.net**
- Nom d'usuari: El vostre nom d'usuari
- Contrasenya: La vostra contrasenya

Servidor de correo saliente:

- Nom servidor sortint: **smtp.coac.net**
- Nom d'usuari: El vostre nom d'usuari
- Contrasenya: La vostra contrasenya

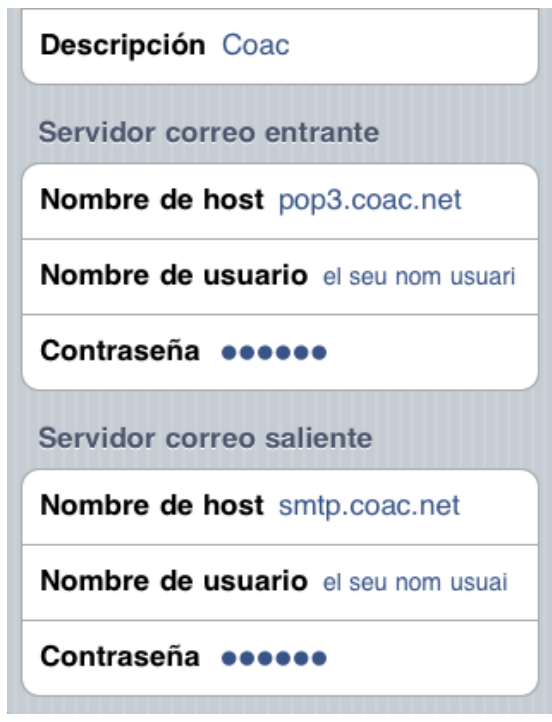

 Un cop hagueu omplert correctament tots els camps, premeu al botó **"Guardar**".

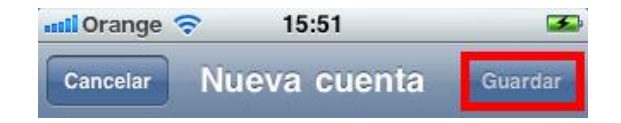

Posteriorment començarà a verificar les dades introduïdes.

 Durant el procés de verificació pot sortir-vos en una vegada (o més d'una) el missatge que apareix a la següent captura de pantalla.Totes les vegades que us surti, premeu en la opció **"Sí"**

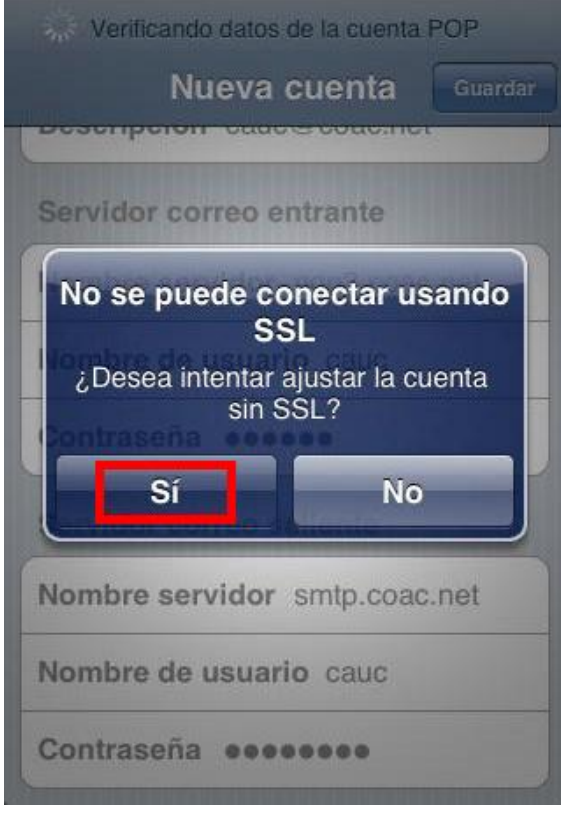

 Tot el procés de verificació de la configuració pot trigar uns quants minuts.

**Nota:** No cancel·leu el procés durant la verificació, ja que, haureu de configurar el correu desde zero.

 Un cop acabada la configuració tornareu automàticament a la pantalla de "**Mail, contactos y calendario"** i haura de sortir a l'apartat "**cuentas"**, l'adreça que acabeu de configurar.

**Nota:** Si no es així es que s'ha produït algun error (de connexió o de verificació de les dades) i haureu de tornar a fer el procés des de zero.

- $\bigcirc$ Calendario ? Cámara Contactos culadora Tiempo é Notas Notas de voz YouTube 280 গু Game Center Mapas App Store Brújula G Teléfono Mensajes iPod
- Per consultar el vostre correu, seleccionem **"Mail"** dintre del menú del terminal.

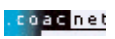